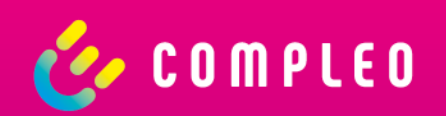

# Compleo eCONFIG

Instruction for use

#### General

The app simplifies for installers the installation process of an eBOX smart, professional & touch (generation 3).

#### **Highlights**

- Strong partners: The perfect companion for installers
- Easy handling: Convenient setup and configuration process
- Several use cases: For B2B and B2C use case available
- Available for free: Available on the Apple App Store & Google Play Store

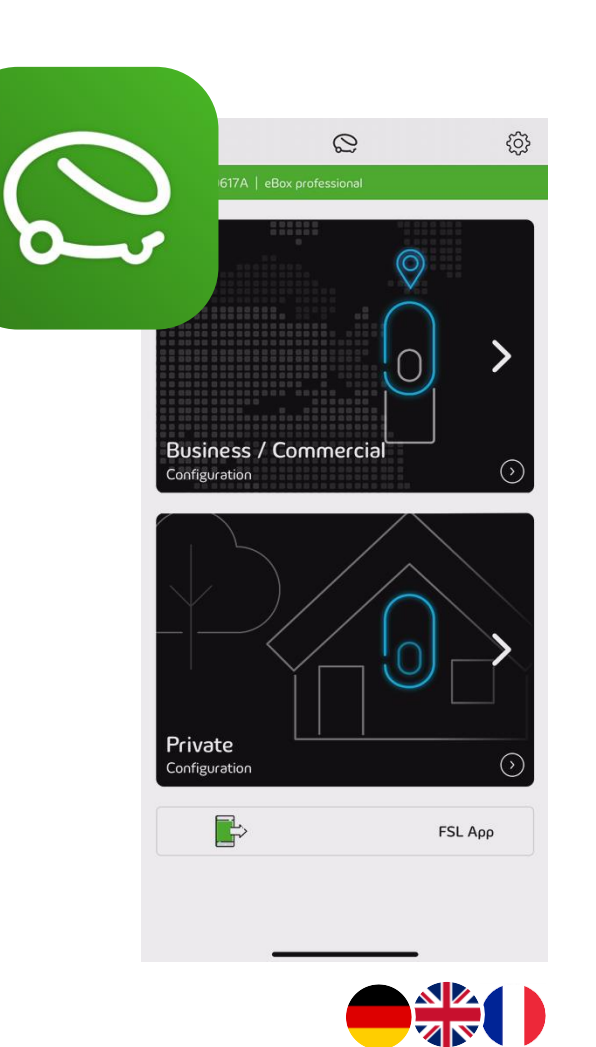

# Installer Journey

Ŗ

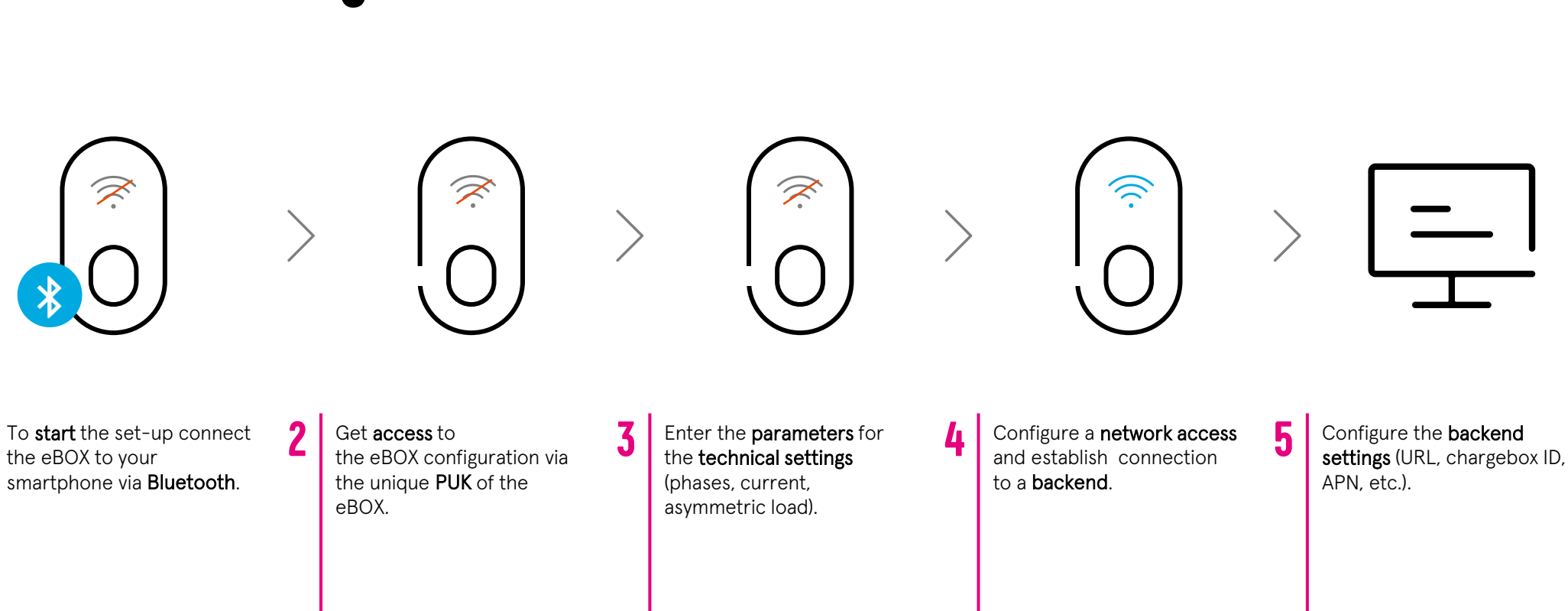

Please make sure that at least the **firmware version 1.1** is installed on the eBOX, to configure

OCPP parameters. **!** 

the eBOX to your

1

# **Configuration**

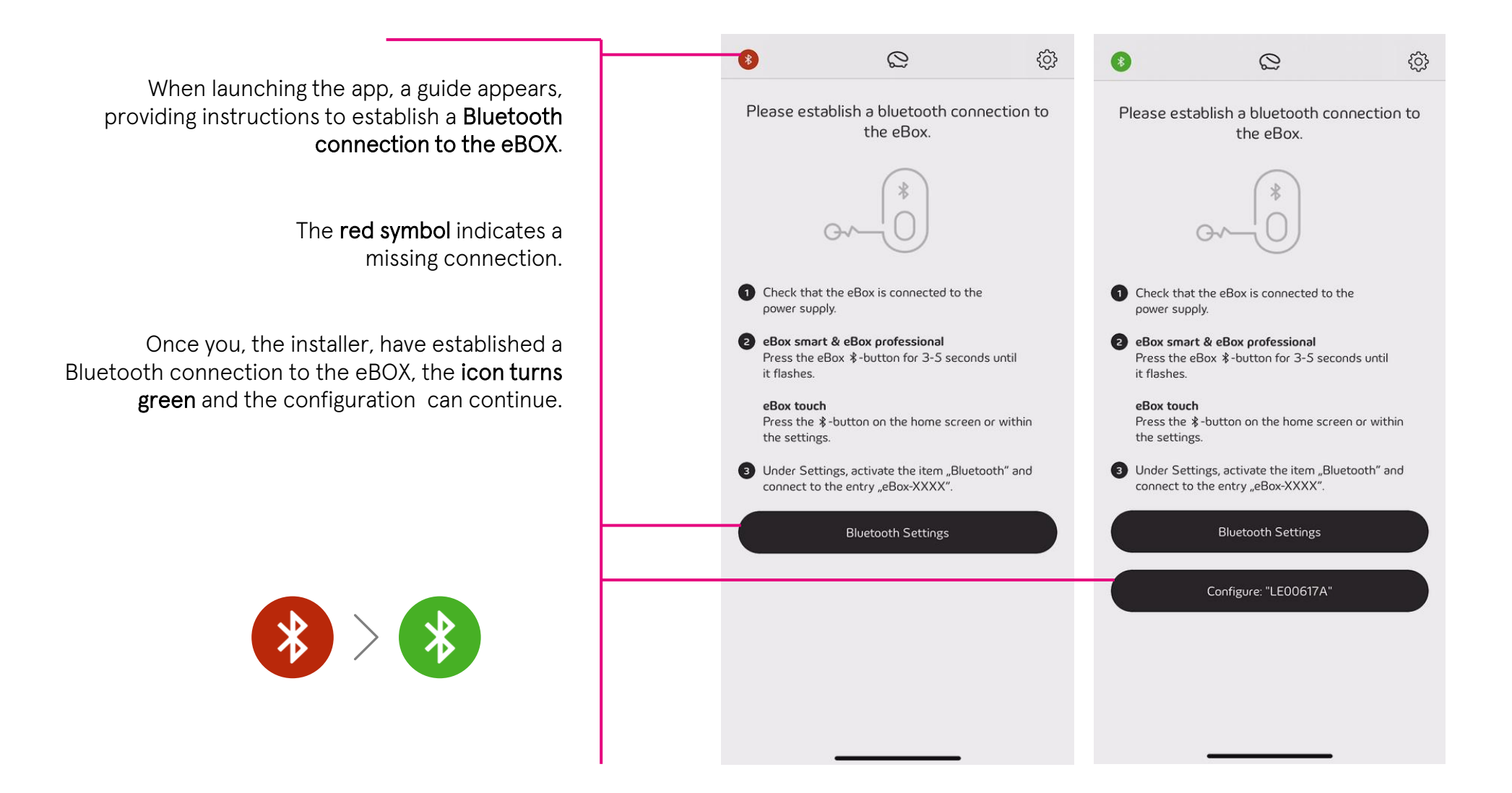

# Get Access to Compleo eBOX

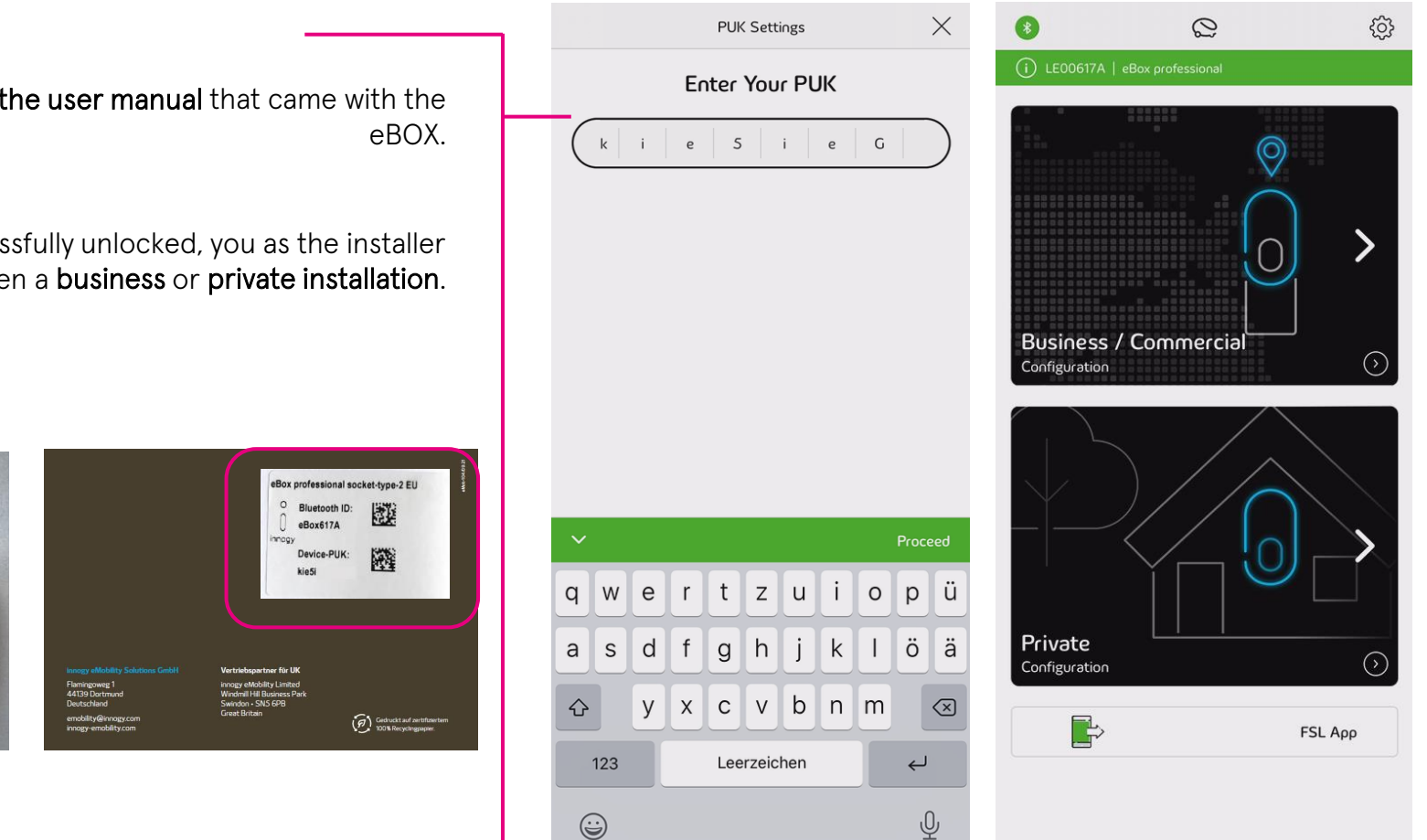

The PUK is located on the back of the user manual that came with the

After the eBOX has been successfully unlocked, you as the installer can choose between a business or private installation.

 $\begin{picture}(180,10) \put(0,0){\line(1,0){10}} \put(15,0){\line(1,0){10}} \put(15,0){\line(1,0){10}} \put(15,0){\line(1,0){10}} \put(15,0){\line(1,0){10}} \put(15,0){\line(1,0){10}} \put(15,0){\line(1,0){10}} \put(15,0){\line(1,0){10}} \put(15,0){\line(1,0){10}} \put(15,0){\line(1,0){10}} \put(15,0){\line(1,0){10}} \put(15,0){\line($ 

Box professional

Bedienungsanleitung

innogy

# Technical Configuration

|<br>|<br>|

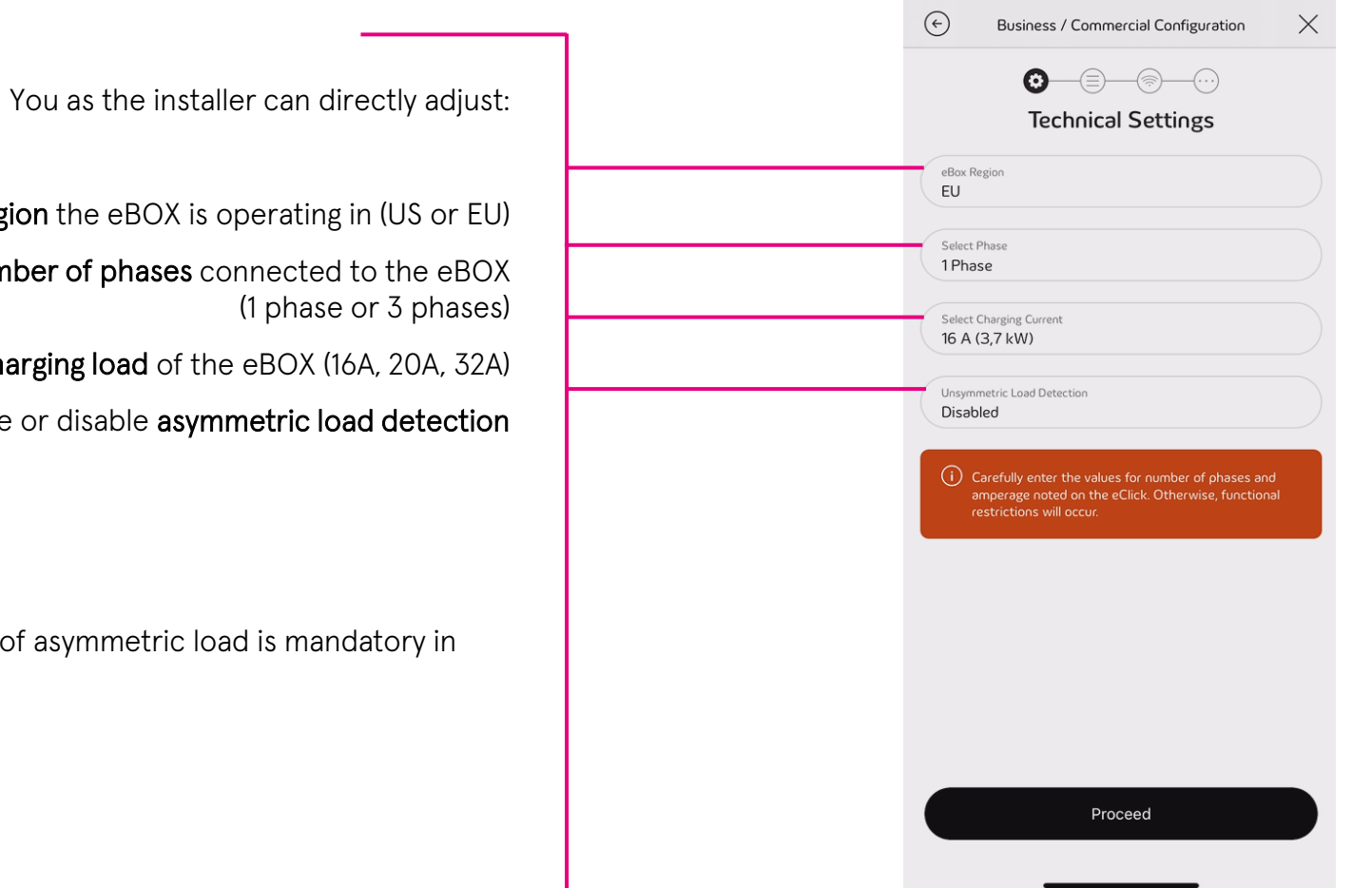

The **region** the eBOX is operating in (US or EU)

The number of phases connected to the eBOX

The available charging load of the eBOX (16A, 20A, 32A)

Enable or disable asymmetric load detection

The detection of asymmetric load is mandatory in Germany.

# Network & Backend Connection

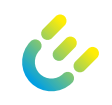

During commissioning you as the installer can choose between a connection with eOperate or a 3rd party backend (B2B).

A connection can be established via WIFI, LAN or SIM.

The SIM card must be installed and activated.

This can happen during installation or during production for clients with agreements concerning this matter.

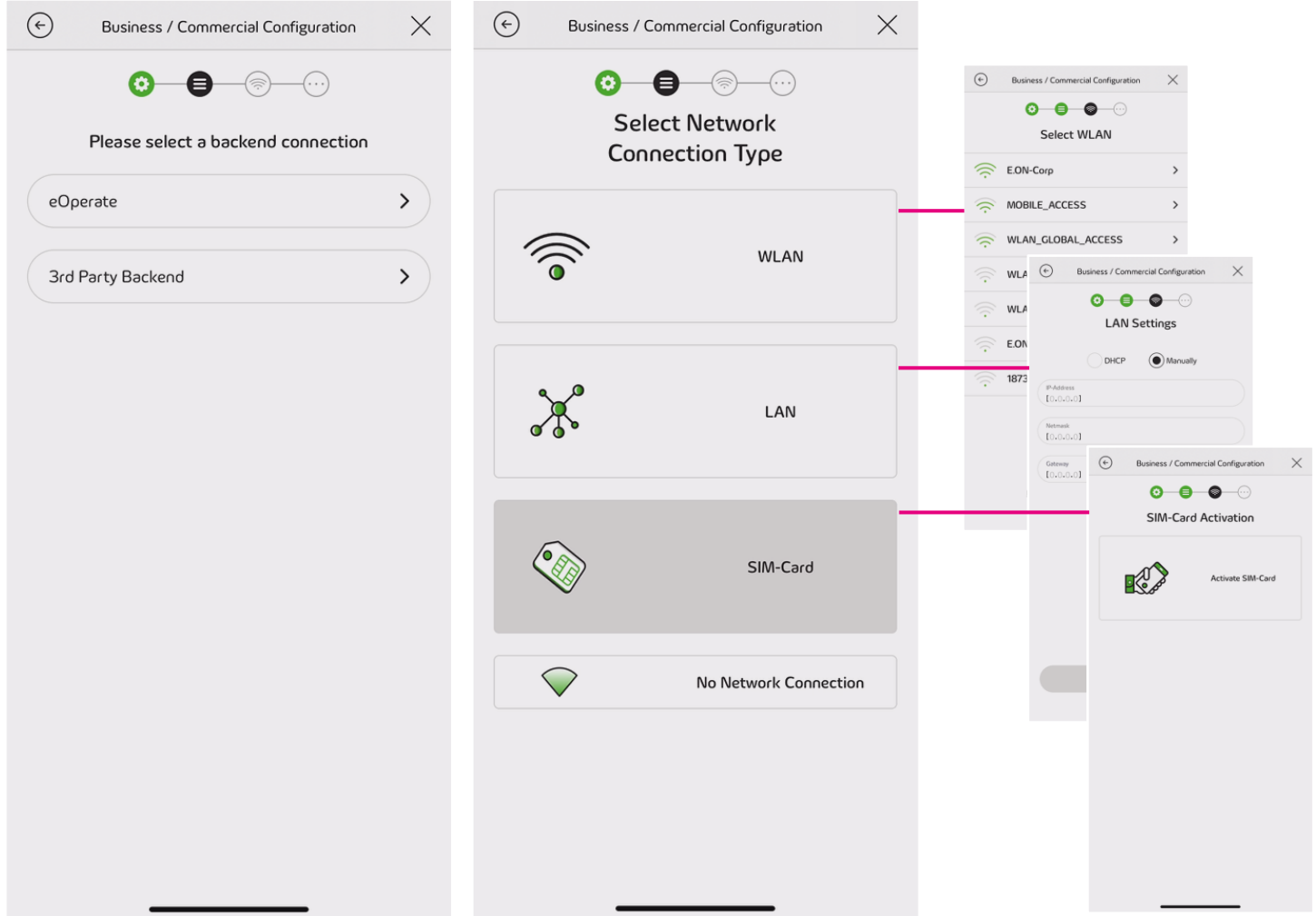

# Overview Backend Connection

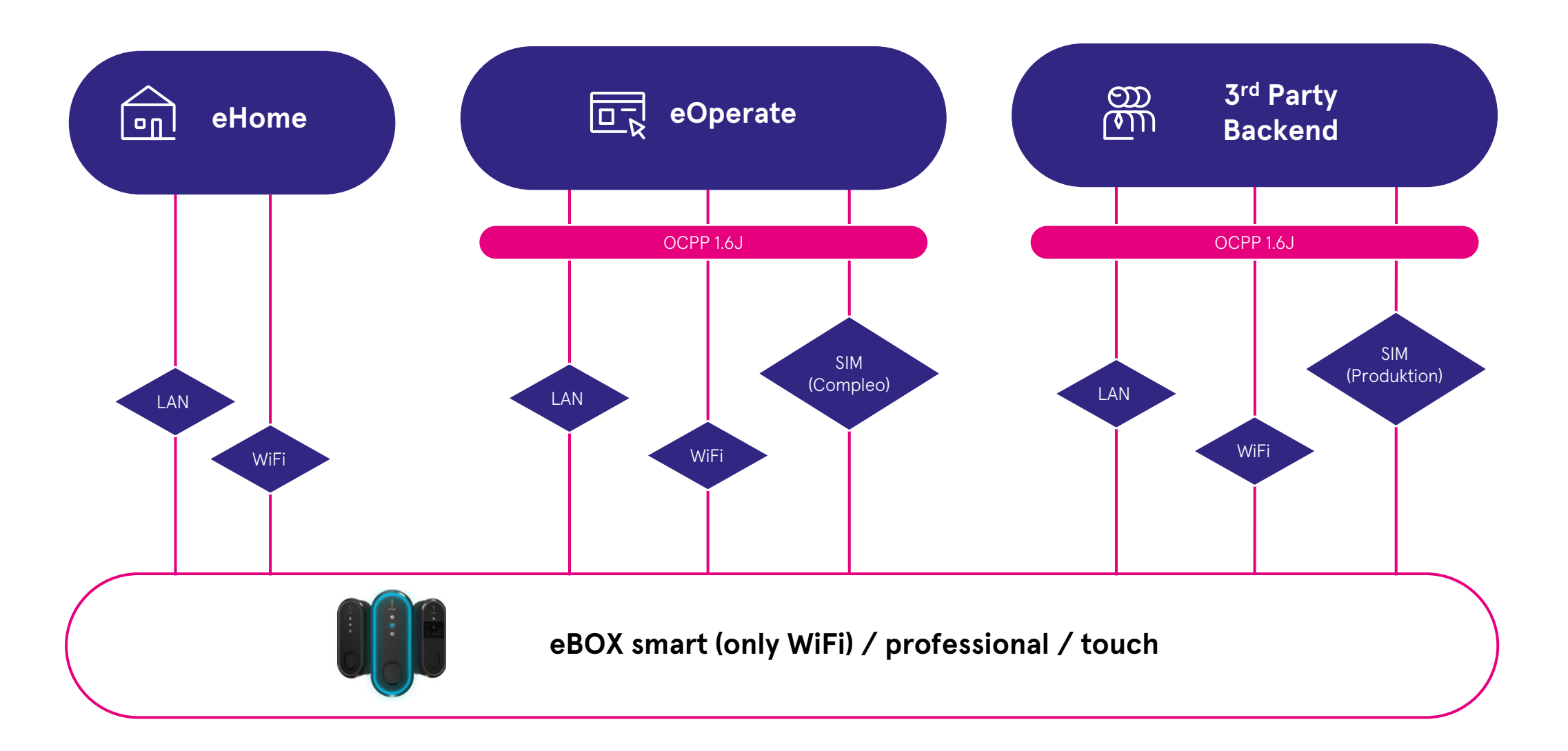

**CO** 

# Backend Configuration

 $\bigodot$  $\odot$  $\times$  $\odot$  $\times$ Business / Commercial Configuration  $\times$ Business / Commercial Configuration **Business / Commercial Configuration**  $0<sub>0</sub>$   $0<sub>0</sub>$  $\bullet$   $\bullet$   $\circ$  $O$   $O$   $O$   $O$ Last Stage Enter the backend URL The eBox is connected to the SIM-Card **FOR** Stablishing Backend Connection Backend URL ws://192.168.22.183/live/3f9257d61414c8b9b.. 崇 Chargebox Identity (optional) **BE109** The eBox has been configured<br>successfully Username (optional) **LE00617A** Password (optional) APN Name (optional) APN User (optional) user APN Password (optional) Proceed Configure backend

When a valid network connection is established, the you can proceed with the backend settings.

As the most important field, the Backend URL must be entered by the installer.

When continuing, the **backend connection** is validated.

A green screen with the "rolling e" indicates a successful configuration. The eBOX will now reboot and apply the changes.

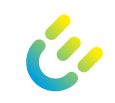

# Reconnect and Validate

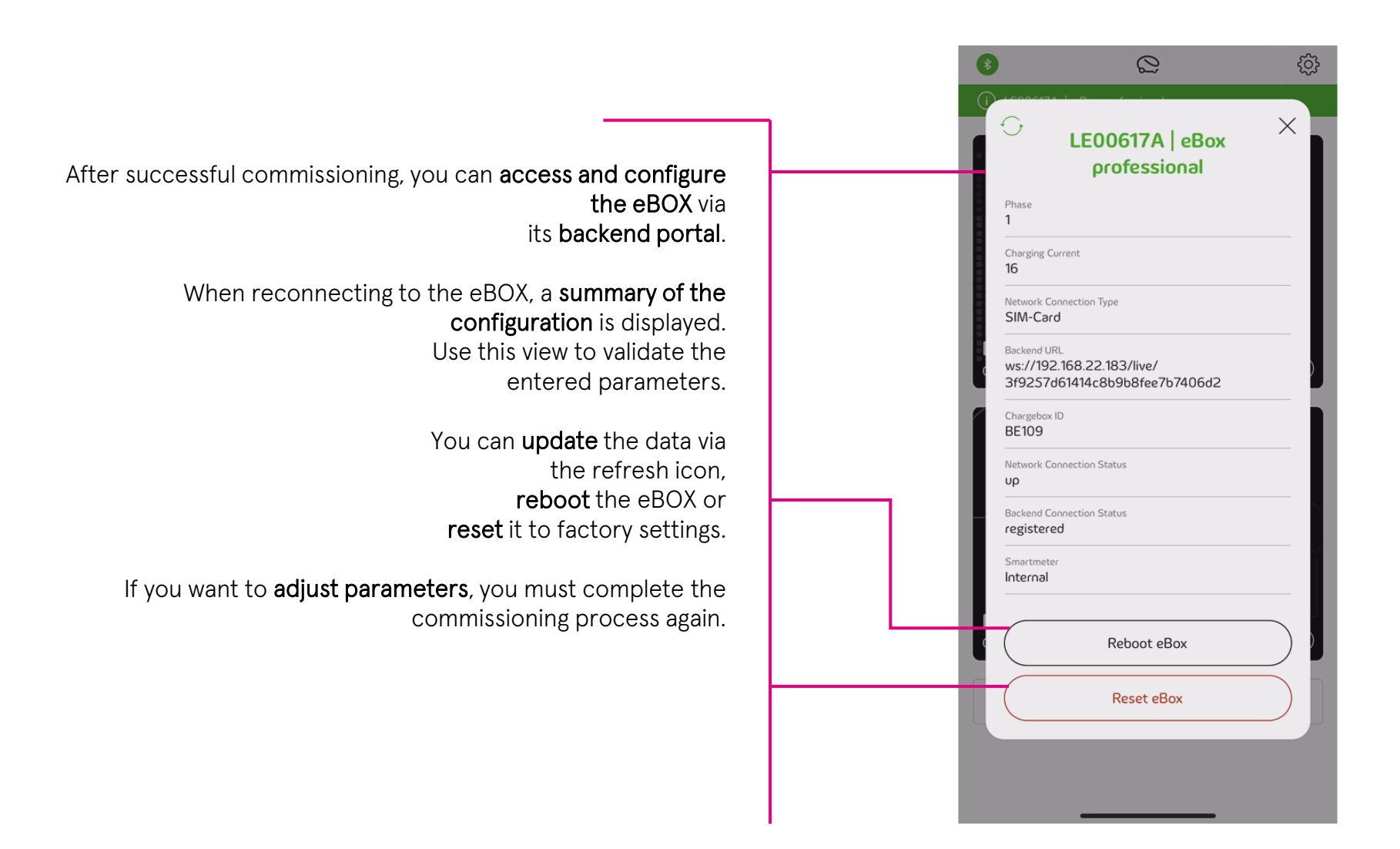

08/2023 Document Center:

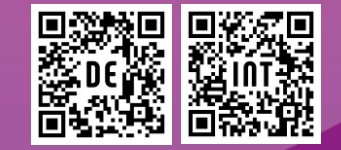

Compleo Charging Solutions GmbH & Co. KG Ezzestraße 8 44379 Dortmund www.compleo-cs.com

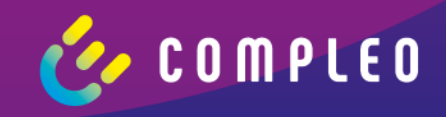